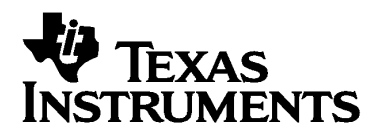

# **GC1115 Daughtercard**

**SLWU030 – February 2006** 

# *GC Studio Reference*

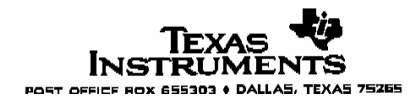

#### **IMPORTANT NOTICE**

Texas Instruments Incorporated and its subsidiaries (TI) reserve the right to make corrections, modifications, enhancements, improvements, and other changes to its products and services at any time and to discontinue any product or service without notice. Customers should obtain the latest relevant information before placing orders and should verify that such information is current and complete. All products are sold subject to TI's terms and conditions of sale supplied at the time of order acknowledgment.

TI warrants performance of its hardware products to the specifications applicable at the time of sale in accordance with TI's standard warranty. Testing and other quality control techniques are used to the extent TI deems necessary to support this warranty. Except where mandated by government requirements, testing of all parameters of each product is not necessarily performed.

TI assumes no liability for applications assistance or customer product design. Customers are responsible for their products and applications using TI components. To minimize the risks associated with customer products and applications, customers should provide adequate design and operating safeguards.

TI does not warrant or represent that any license, either express or implied, is granted under any TI patent right, copyright, mask work right, or other TI intellectual property right relating to any combination, machine, or process in which TI products or services are used. Information published by TI regarding third-party products or services does not constitute a license from TI to use such products or services or a warranty or endorsement thereof. Use of such information may require a license from a third party under the patents or other intellectual property of the third party, or a license from TI under the patents or other intellectual property of TI.

Reproduction of information in TI data books or data sheets is permissible only if reproduction is without alteration and is accompanied by all associated warranties, conditions, limitations, and notices. Reproduction of this information with alteration is an unfair and deceptive business practice. TI is not responsible or liable for such altered documentation.

Resale of TI products or services with statements different from or beyond the parameters stated by TI for that product or service voids all express and any implied warranties for the associated TI product or service and is an unfair and deceptive business practice. TI is not responsible or liable for any such statements.

Following are URLs where you can obtain information on other Texas Instruments products and application solutions:

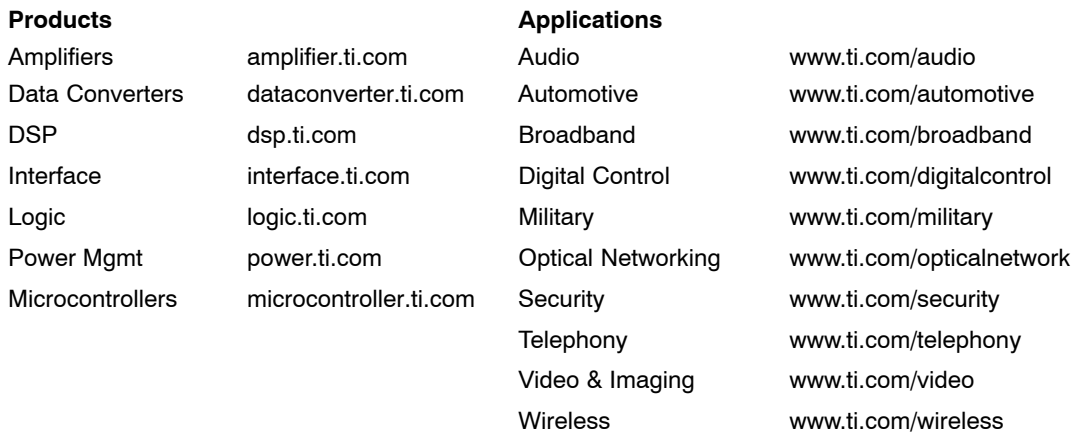

Mailing Address: Texas Instruments

Post Office Box 655303 Dallas, Texas 75265

Copyright 2006, Texas Instruments Incorporated

# **Contents**

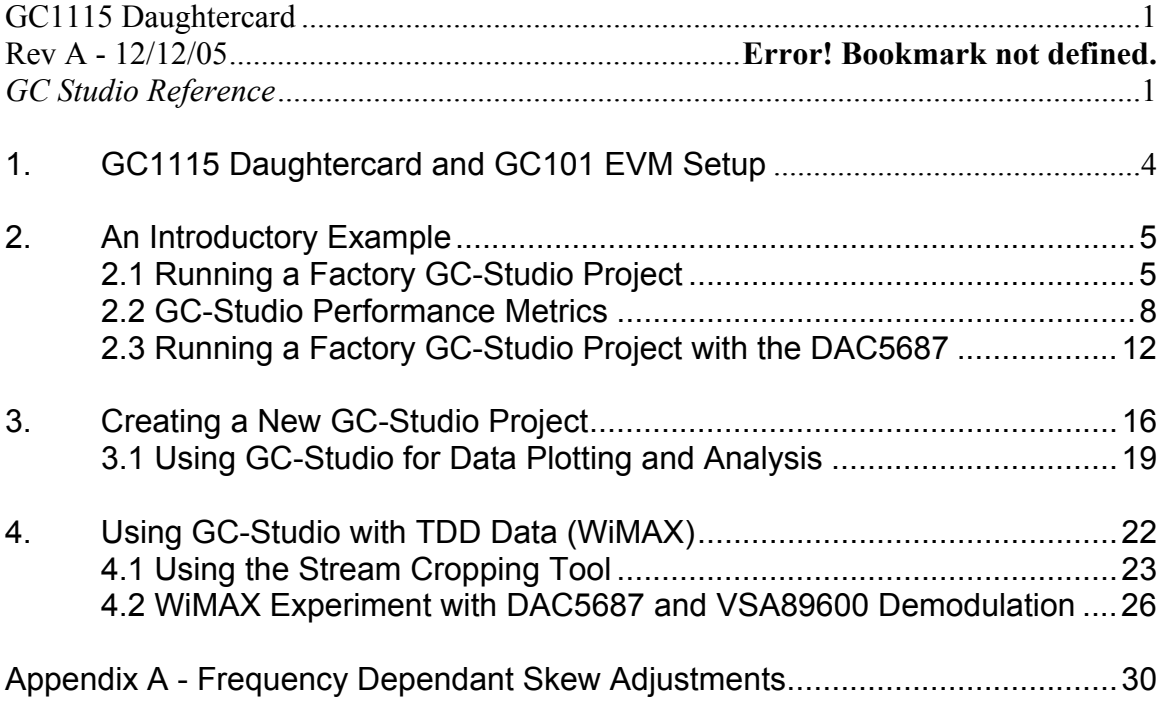

# **1. GC1115 Daughtercard and GC101 EVM Setup**

The software should be installed before connecting the boards to the computer. GCStudio Setup.exe should have been provided either through the web, or on a CD with this package. Double-click on the icon for the GCStudio Setup.exe program. This will launch an Installshield wizard. All of the defaults in this wizard should be sufficient for most users.

The GC1115 daughtercard combined with the GC101 motherboard provide a hardware evaluation platform for development of application specific settings for the GC1115. To operate the system, simply plug the GC1115 daughtercard into the DIMM socket on the GC101 motherboard, connect the parallel port interface cable to the GC101 and Host Computer (PC), and connect the power supply to the GC101.

Texas Instruments can provide users with a direct interface between the GC101 and our high performance DACs including the DAC5687. For users that wish to measure analog performance from the GC1115 + GC101, please contact your local sales representative for hardware and software installation materials.

# **2.** *An Introductory Example*

Let's get started. This example will walk you through opening an existing GC Studio project that configures a single channel multi-carrier input signal with 6dB target PAR through CFR using complex parallel input and output modes.

# **2.1 Running a Factory GC-Studio Project**

First, open the GC-Studio program from the Start menu.

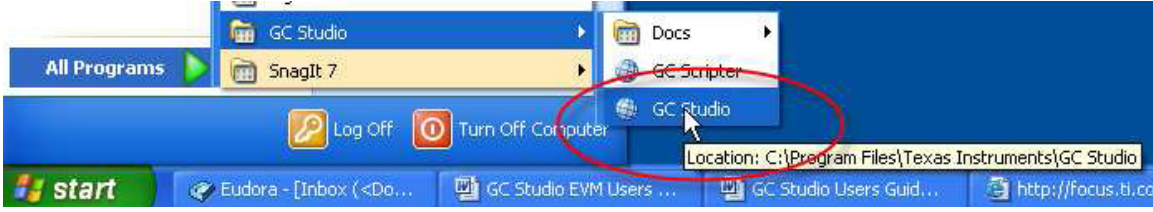

**Figure 2-1. GC Studio Program Start Menu.** 

The main GC-Studio screen will be presented to you.

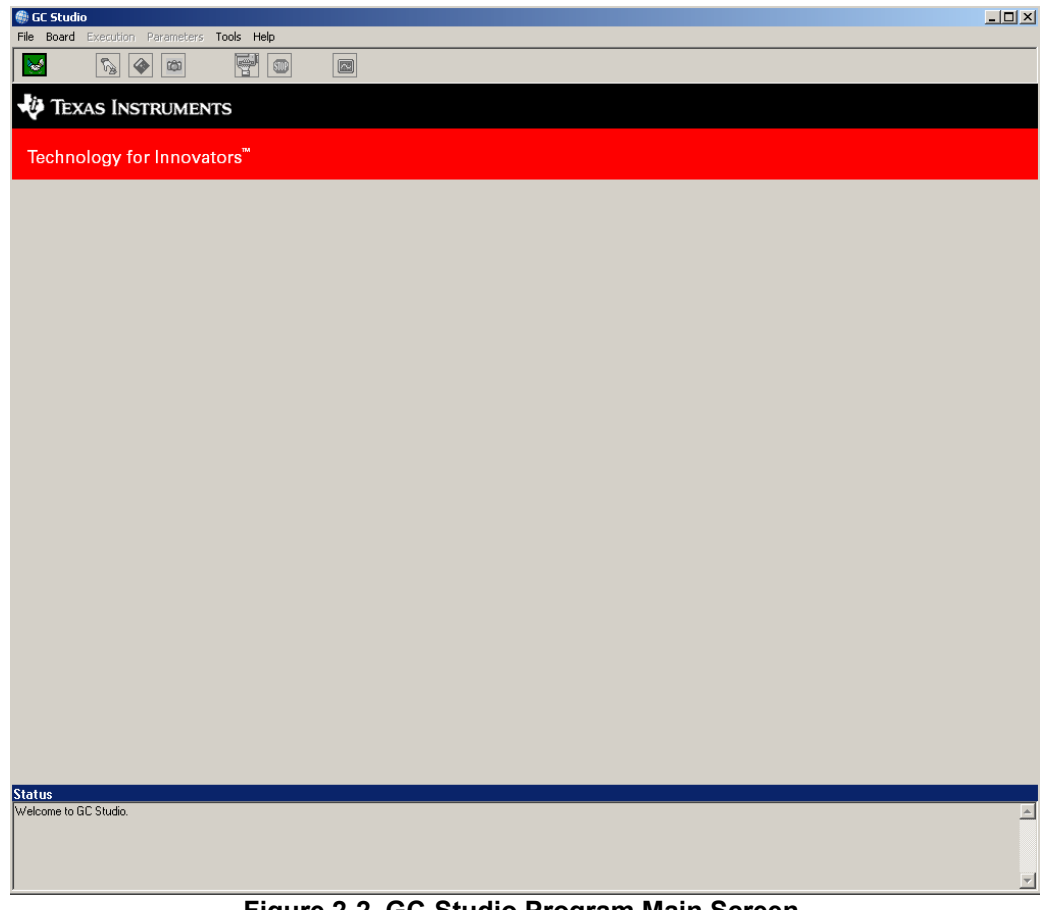

**Figure 2-2. GC-Studio Program Main Screen.** 

Select "Open Project" from the File Menu, to be presented with a dialog that will allow you to select where the factory project is located. Select GC1115 from the "My GC Studio Projects" directory. Now select the "UMTS\_4Carrier\_6dB\_16x" directory, the following window will be presented.

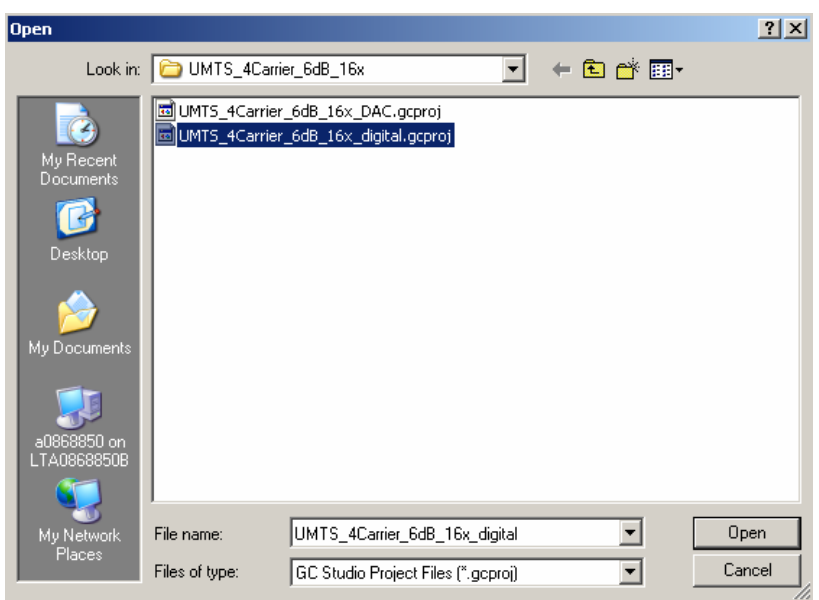

**Figure 2-3. Project Selection Window.**

The " digital" implies the project does not require any external clock solution; as such, all that is required to run this experiment are the materials provided with the GC1115 System Evaluation Kit (SEK), which includes a GC101 motherboard and GC1115 daughtercard. The experiment should be ready to run; click the Build button, as indicated below, to execute the experiment.

| GC Studio - UMTS_4Carrier_6dB_16x_digital |  |  |                                       |  |  |  |
|-------------------------------------------|--|--|---------------------------------------|--|--|--|
| File                                      |  |  | Board Execution Parameters Tools Help |  |  |  |
|                                           |  |  |                                       |  |  |  |
|                                           |  |  |                                       |  |  |  |

**Figure 2-4. GC-Studio Control Panel.** 

If the GC101 motherboard is operating correctly and the configuration of the experiment is complete, the D2 LED will turn ON.

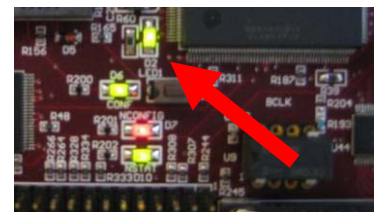

**Figure 2-5. Configuration Complete Indication.** 

Although the target PAR is 6dB, the experiment should reduce the PAR of a 4 carrier UMTS (TM3\_16x) signal from approximately 13dB down to 6.6dB. The process by which the PAR is reduced is explained in the datasheet, the information also relates why target and output PAR are not equal. The spectral performance of the device with the factory settings is exceptional with

over 70dBc of ACLR. The results are illustrated in Figures 2-6 and 2-7, the default results for all experiments included with the software, including the time measurements, are also provided in the project directory as "Project Name\_Description\_digital.bmp." In the figure, the x-axis corresponds to the PAR level in dB while the y-axis corresponds to the number of samples *y*, in the expression 10<sup>y</sup>. In the example below, the input PAR at 10<sup>-4</sup> samples (or 10<sup>-2</sup>%) is 13dB. The CCDF plot also indicates a power difference between the input and output data, it is up to the user to adjust the digital output gain of the GC1115 once proper system margins are determined.

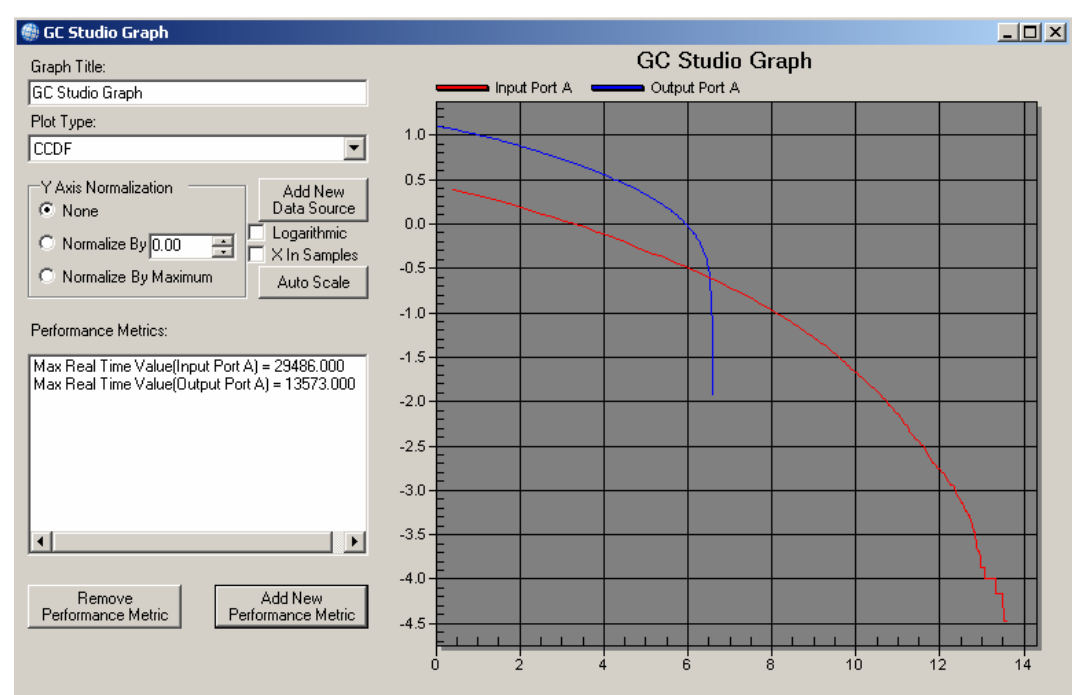

**Figure 2-6. CCDF Performance of Input and Output Data.** 

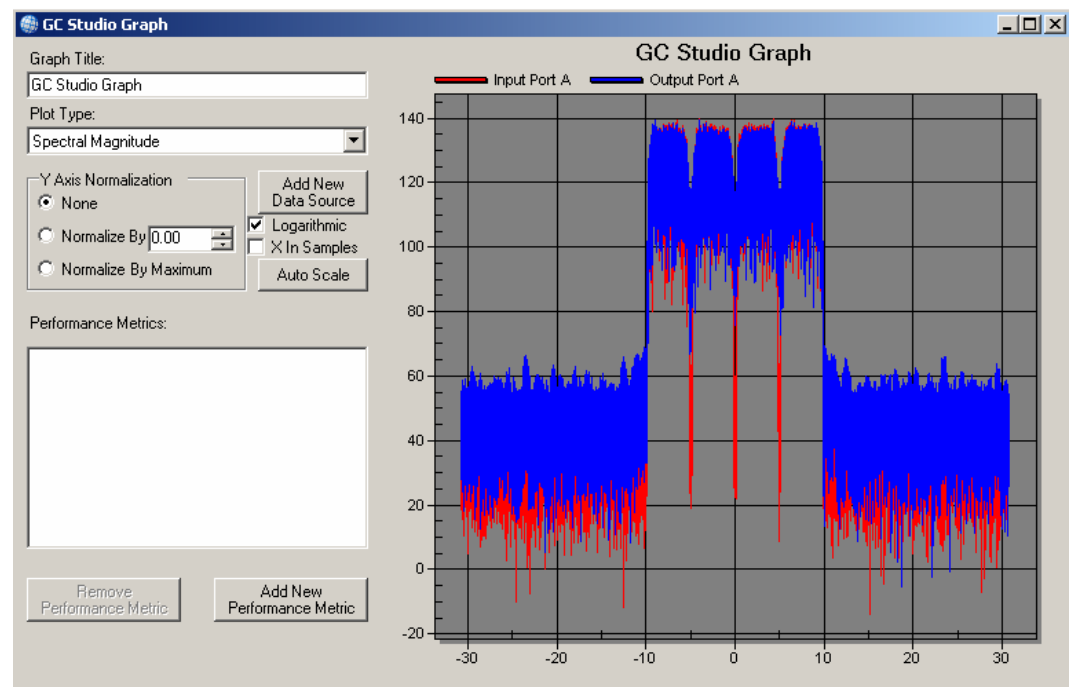

**Figure 2-7. Spectral Performance of Input and Output Data.** 

# **2.2 GC-Studio Performance Metrics**

In Figure 3-6 of the previous section, there are additional "Performance Metrics" included in the default program. These metrics indicate the "Maximum Real Time Value" of the input and output ports. When CFR is applied to a signal the peak levels are reduced; as such, some gain is required at the output of the GC1115 to fully use the dynamic range of the data converter. To determine the above mentioned levels, first click on the "Add New Performance Metric" button to open the window illustrated in Figure 2-8.

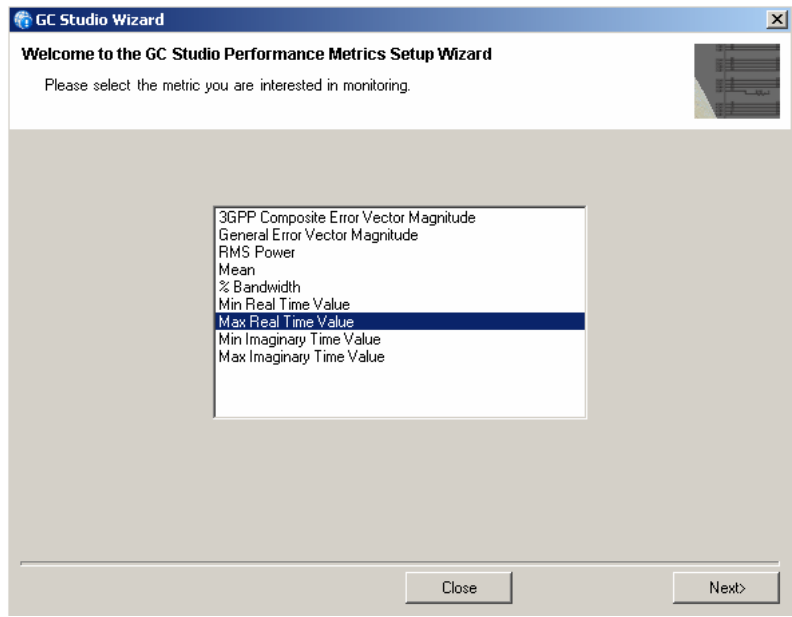

**Figure 2-8. GC-Studio Performance Metrics Setup Wizard.** 

Select "Maximum Real Time" from the selection menu and click "Next". You are asked to select a source for the input, choose "Input Port A". Repeat the steps above and select "Output Port A" as a the second source; the "Performance Metrics" window should now appear similar to that shown in Figure 2-9.

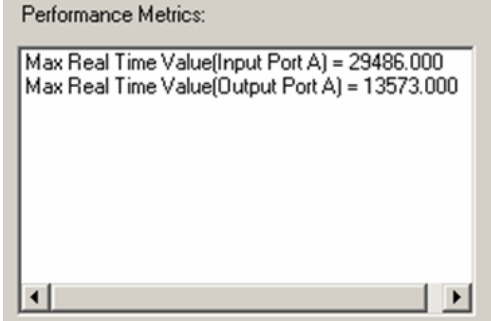

**Figure 2-9. Performance Metrics Window.** 

The GC1115 data sheet describes that registers 0xF3 and 0xF4 are used to control the output gain, for this example the Out\_Gain values are set to **17800** as calculated by the equation described below with some additional margin. It is however, up to the user to modify these registers to ensure proper operation of the DAC with appropriate margins.

Max Real Time Value (Input Port A)  $*$  2^13 = Out\_Gain +/- 5% Margin Max Real Time Value (Output Port A)

To modify these registers, double-click on the GC1115 block diagram in GC-Studio, then click on the "Soft Limiter" block within the diagram window. The values of output gain registers are defined by the variables "Out Gain0" and "Out Gain1," as indicated in Figure 2-10.

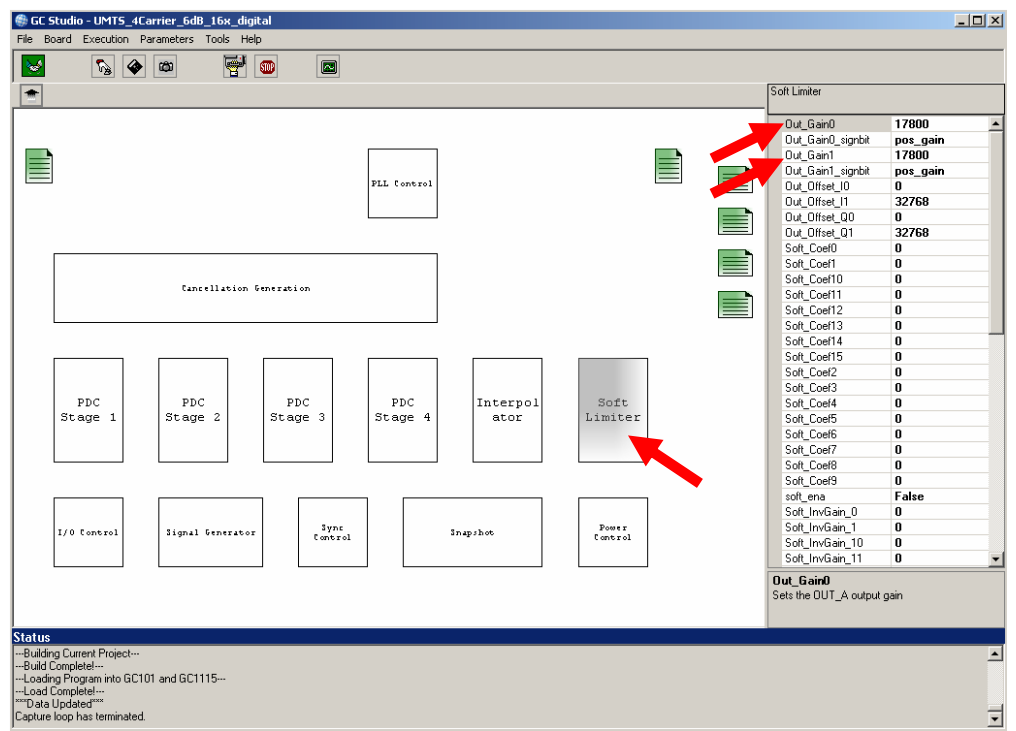

**Figure 2-10. Soft Limiter Gain Settings.** 

As with all other registers in the GC1115, the user may program these individually by clicking into the hierarchy of the device through GC-Studio. **Some registers, after being modified by the user, may no longer be controllable through the CMD1115 interface.** Some additional features of this interface are described in Sections 3 and 4. After modifying the gain values and executing the experiment once again, the plot windows for CCDF and spectral performance should be updated to reflect the gain change. These are attached below as Figures 2-11 and 2- 12.

.

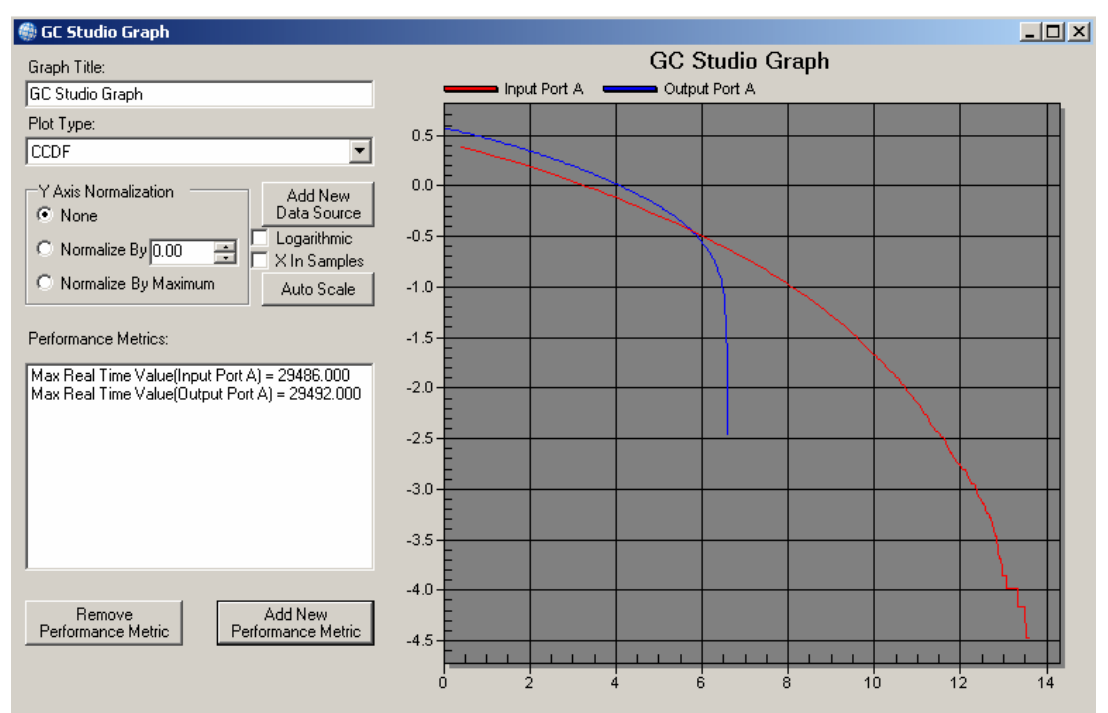

**Figure 2-11. CCDF Performance of Input and Output Data with Gain Optimization.** 

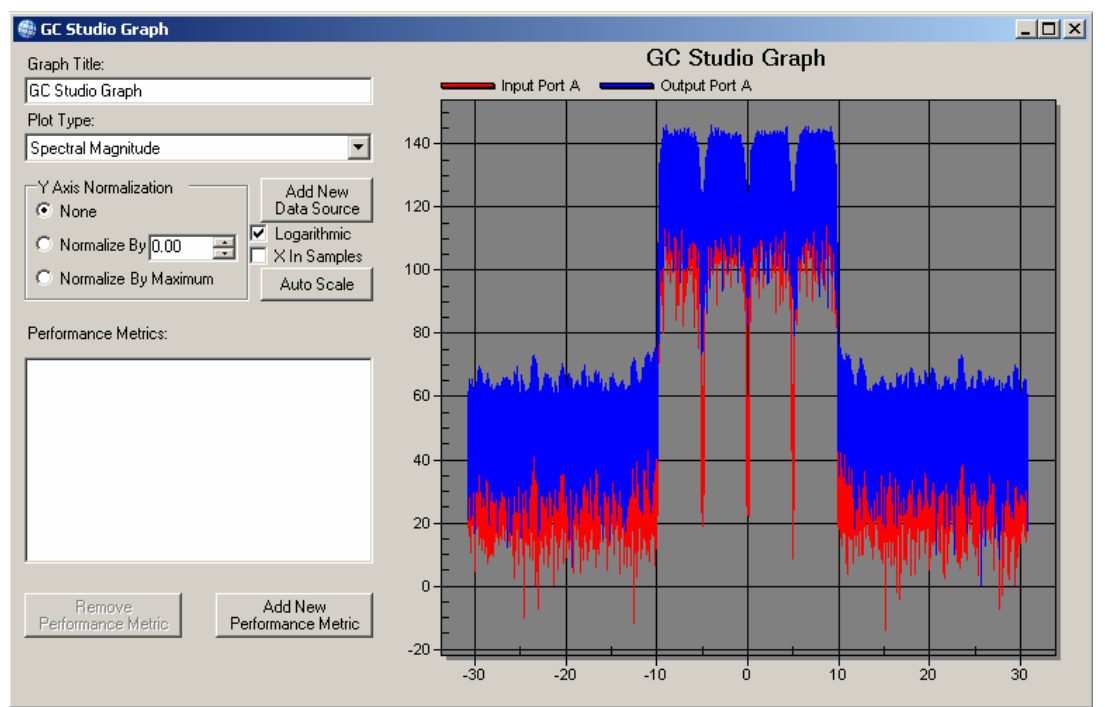

**Figure 2-12. Spectral Performance of Input and Output Data with Gain Optimization.** 

Another performance metric when evaluating the GC1115 device is error vector magnitude (EVM), this is a measure of the constellation error. This metric gives the user the ability to determine the effects of CFR on the input signal EVM. Typical EVM measurements are made using software or hardware capable of demodulating both the input and output signals. This particular performance metric is only used as a figure-of-merit to optimize the device performance prior to actual in-system evaluations.

**NOTE: One consideration prior to attempting this measurement is that the input and output capture buffers must be identical in length.** 

To make an EVM measurement, click the "Add New Performance Metric" button and select the "General Error Vector Magnitude" measurement from the menu and click "Next", the 3GPP EVM measurement does not apply to the validation of the GC1115. The user is then asked to select a data source as a reference for the calculation, select the "Input Port A" source and click "Next". The user is then prompted to enter the second argument for the function calculation, in this case "Output Port A" and click "Finish". The general EVM is now included in the "Performance Metrics" window and should display a value of 16.67% as indicated in Figure 2-13.

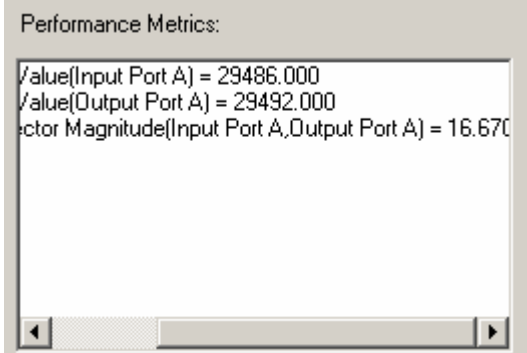

**Figure 2-13. Performance Metrics Window Including EVM.** 

**NOTE: This is only a reference measurement; the result should not be interpreted for final system validation.** 

.

# **2.3 Running a Factory GC-Studio Project with a DAC5687**

It is often necessary to observe the output of the GC1115 CFR processor through a spectrum analyser. TI provides state-of-the-art D/A devices; the DAC5687 evaluation module gives the user the potential to measure the performance of the GC1115 through test & measurement equipment, often a spectrum analyser. These can be equipped with software packages that allow measurement of peak code domain error (PCDE) and error vector magnitude (EVM). These measurements are required when trying to maintain performance within operational standards and regulations. The most significant difference in configuring the GC101 with a DAC5687 EVM is that the GC101, through the GC-Studio software, is now configured to accept an external clock. As such, a clock source must be provided by the user, the connection and setup of this source is detailed in this section.

The following section describes a second UMTS experiment that now includes a DAC5687 EVM attached to the GC101 through an interface card.

Required Elements before Installation:

- DAC5687 evaluation module.
- Power supply with dual controllable outputs (3.3V and 1.8V).
- Interface card to connect the GC101 motherboard to the DAC5687 module (provided with the GC1115 SEK).
- Controllable local oscillator (LO) source capable of generating frequencies up to 500MHz at a 4dBm output power.
- Spectrum analyser or other test & measurement equipment.
- SMA cables and other miscellaneous connectors.

# **2.3.1 GC101, GC1115 and DAC5687 Hardware Connections**

1) With all power sources turned OFF, connect the headers on the right-side of the GC101 motherboard, through the provided interface card, to the headers on the left-side of the DAC5687 evaluation module. The interface card and connections are illustrated in Figure 2-14.

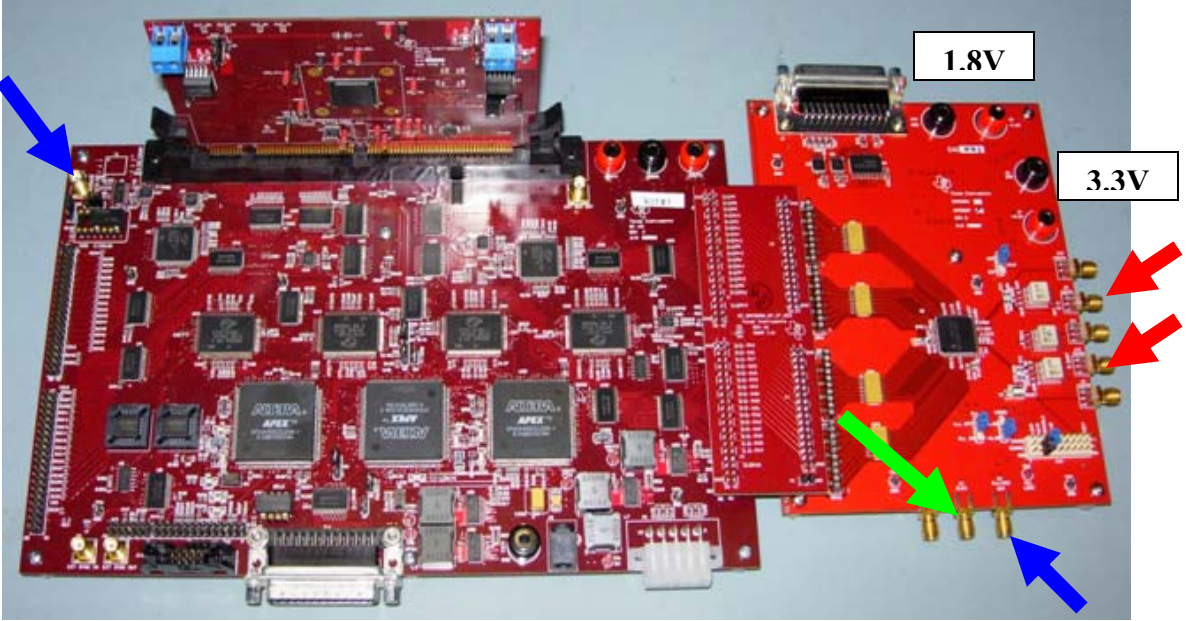

**Figure 2-14. GC101, GC1115 Daughtercard, Interface Card and DAC5687 EVM.** 

- 2) Connect the GC101 J1 "EXTCLK IN" connector to the DAC5687 J2 "PLL LOCK" connector using a typical SMA cable (BLUE arrows).
- 3) Connect the external LO source to the J4 "CLK2" connector, set the frequency to 491.52MHz, and the LO power level to 7dBm (GREEN arrow).
- 4) Connect the 3.3V power source to the right-most banana connectors and the 1.8V power source to the left-most banana connectors.
- 5) Connect either the "IOUTA" and/or the "IOUTB" SMA connector to the test & measurement equipment (RED arrows).
- 6) Turn ON the two power sources to the DAC5687 and connect power to the GC101 motherboard. **Notes: 3.3V uses ~130mA and 1.8V uses ~412mA at start-up.**

# **2.3.2 GC-Studio and DAC5687 Software Configuration**

The following figure illustrates the register settings for the DAC5687 EVM operating with 8x interpolation. For DAC5687 software installation, please refer to online instructions or the users guide supplied with the hardware. The default DAC register settings are also stored in the project directory as: "dac\_registers.reg5687". These register settings behave correctly for an experiment with the gain optimization explained in Section 2.2, they can also be used for general testing.

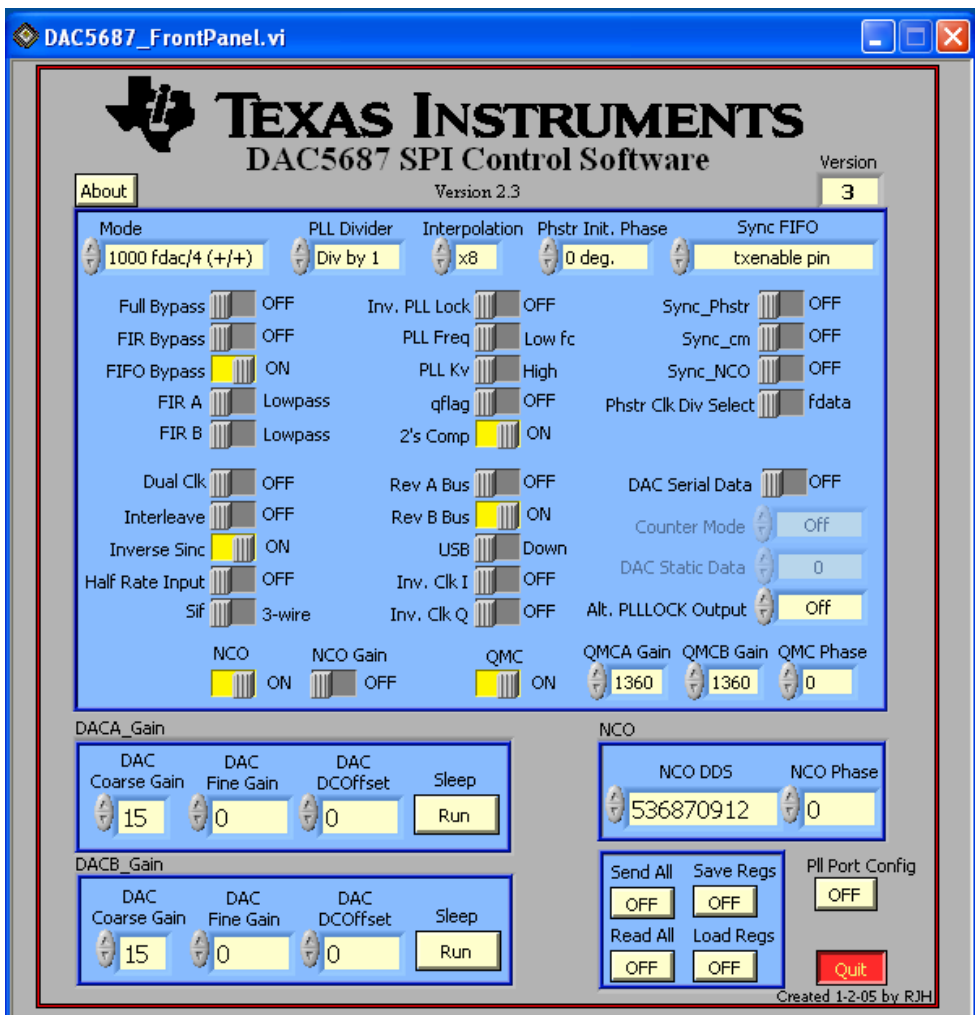

**Figure 2-15. DAC5687 EVM Configuration with 8x Interpolation.** 

Select "Open Project" from the File Menu, to be presented with a dialog that will allow you to select where the factory project is located. Select GC1115 from the "My GC Studio Projects" directory. Now select the "UMTS\_4Carrier\_6dB\_16x" directory, the following window will be presented.

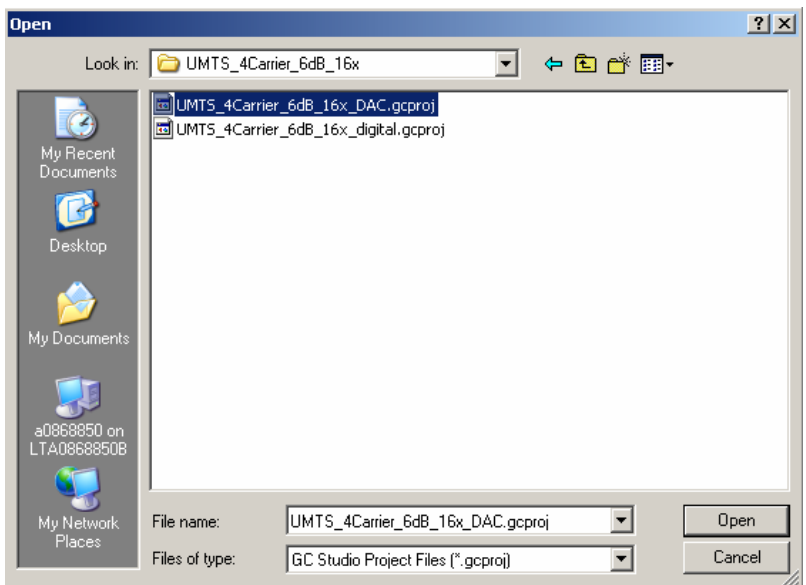

**Figure 2-16. Project Selection Window.**

The " DAC" implies the project requires an external clock source that is provided, in this case, by the DAC5687 evaluation module. The experiment should be ready to run; click the Build button, as previously indicated in Figure 2-4. The digital outputs plots should appear identical to those that resulted from the digital experiment.

The DAC5687 is a dual channel data converter, with the register setting adjusted to the values indicated in Figure 2-15, the four carrier signal should be centered at 153.6 MHz. The peak to average reduction can be observed using the signal statistics analysis menu from the test equipment. The output CCDF indicates a PAR (Crest) of ~6.7dB after processing through the GC1115, the typical difference between the digital and analog measured results can be attributed to the regrowth that occurs in the digital-to-analog conversion process; the outputs are shown in Figures 2-17, 2-18 and 2-19; these results indicate the input, output and gain adjusted output signal. The spectral performance of the I-output is measured using a R&S FSQ-8 spectrum analyzer and the results are attached in Figures 2-20, 2-21 and 2-22.

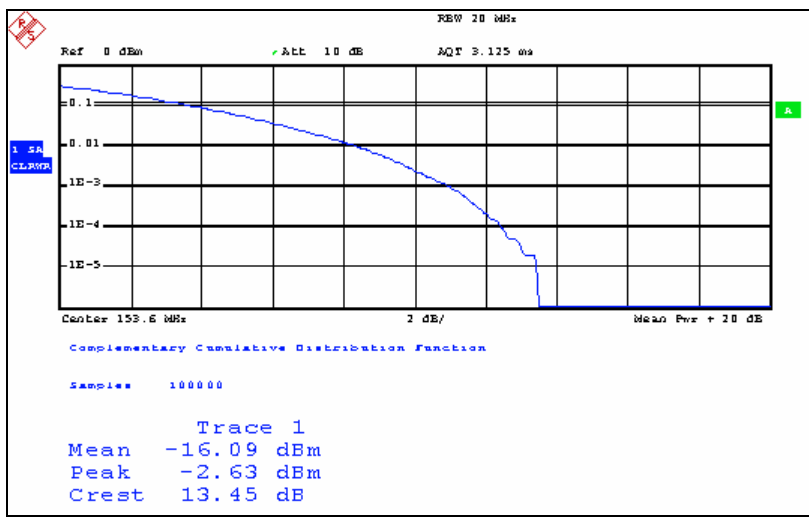

**Figure 2-17. Measured Peak-to-Average Ratio without CFR.**

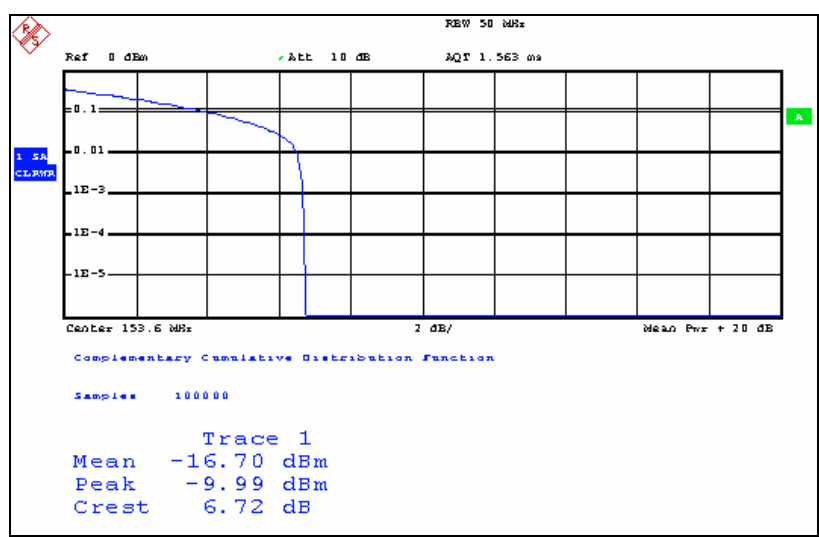

**Figure 2-18. Measured Peak-to-Average Ratio after CFR without Gain Optimization.**

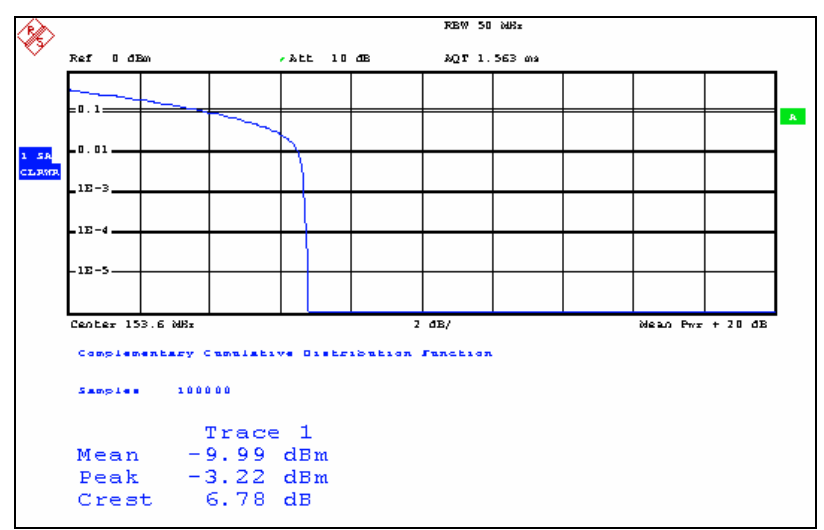

**Figure 2-19. Measured Peak-to-Average Ratio after CFR with Gain Optimization.**

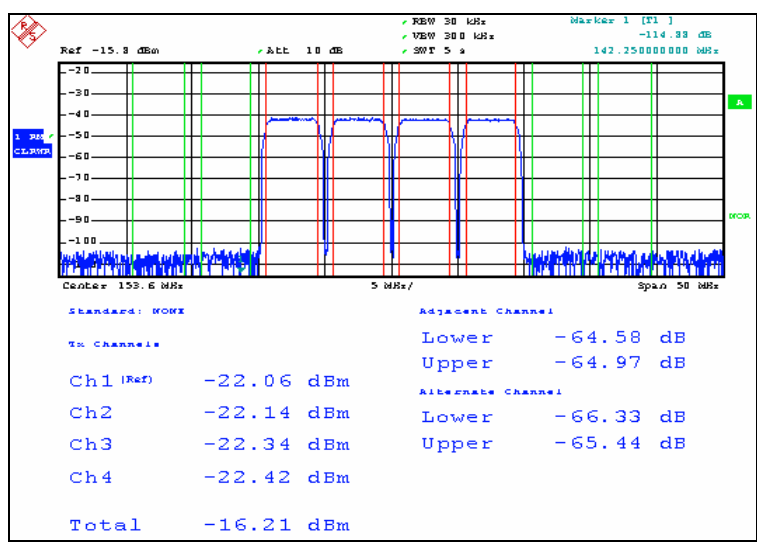

**Figure 2-20. Measured Spectral Performance without CFR.**

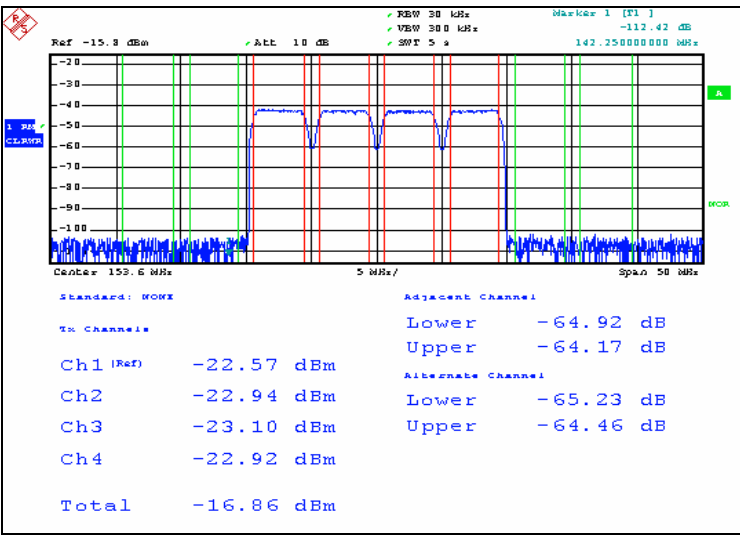

**Figure 2-21. Measured Spectral Performance after CFR without Gain Optimization.**

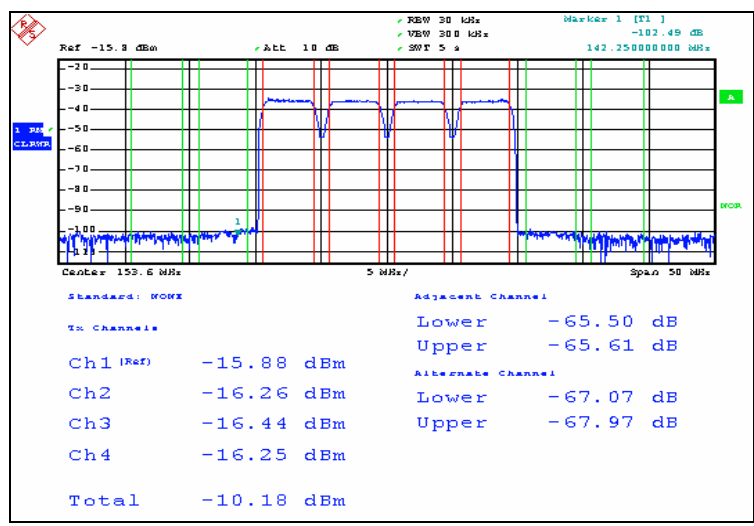

**Figure 2-22. Measured Spectral Performance after CFR with Gain Optimization.** 

# **3. Creating a New GC Studio Project**

Select "New Project…" from the File Menu, to be presented with a dialog that allows the user to select where the new project is saved. The program does not assign a device-specific directory; it is recommended that the user select a sub-directory that corresponds to device under test (DUT), in this case the GC1115 directory. Let's call this project "UMTS 2Carrier 6db asym" and click "Create" as shown in Figure 3-1.

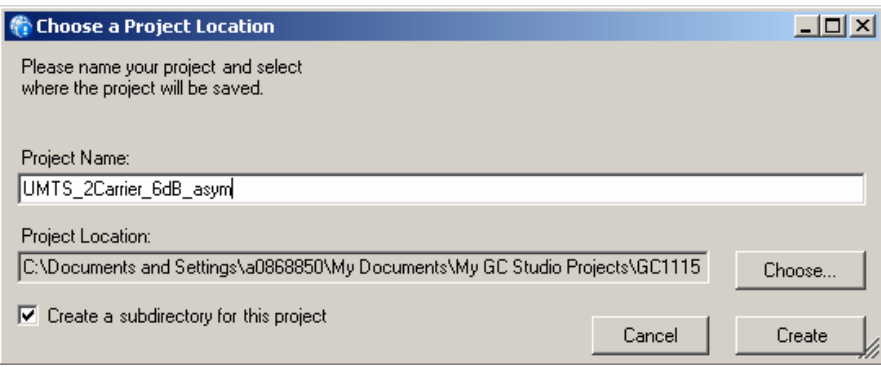

**Figure 3-1. Project Location and Name Window.**

The next screen allows us to select the plug-in to use for this project. Select the GC1115 plug-in and click OK to be presented with the wizard that will setup the basics of this project.

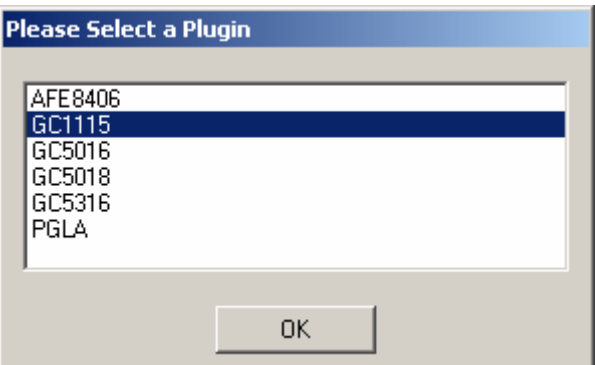

**Figure 3-2. DUT Selection Window.**

Click "Next" on the following screen to be presented with the "Evaluation Board Setup" window, this window has three selection tabs: Stimulus Memory, Response Memory, and Clock and Sync. From the "Stimulus Memory" tab, change the "Memory Length" to 614400, which corresponds to a 10ms sequence at 61.44 MSPS. Select the "Response Memory" tab and change the "Memory Length" to 614400. The default settings in the "Clock And Sync" tab should be correct for a digital simulation. Please refer to Appendix A of this Users Guide for a comprehensive explanation of "Skew Bank" and clock settings, these parameters will require frequency specific settings that must be adjusted for proper operation of the GC1115 and GC101. Click "Next", you are now presented with the "General GC1115 Settings" window.

The parameters in this window can be categorized into 4 groups, cancellation calculation parameters, detection calculation parameters, IO process parameters and TDD parameters, these are listed below:

#### **1. Detection Calculation Parameters**

**Target PAR relative to input:** Sets the Target par level. It is used to calculate the detection and gain thresholds for peak cancellation

#### **2. Cancellation Calculation Parameters**

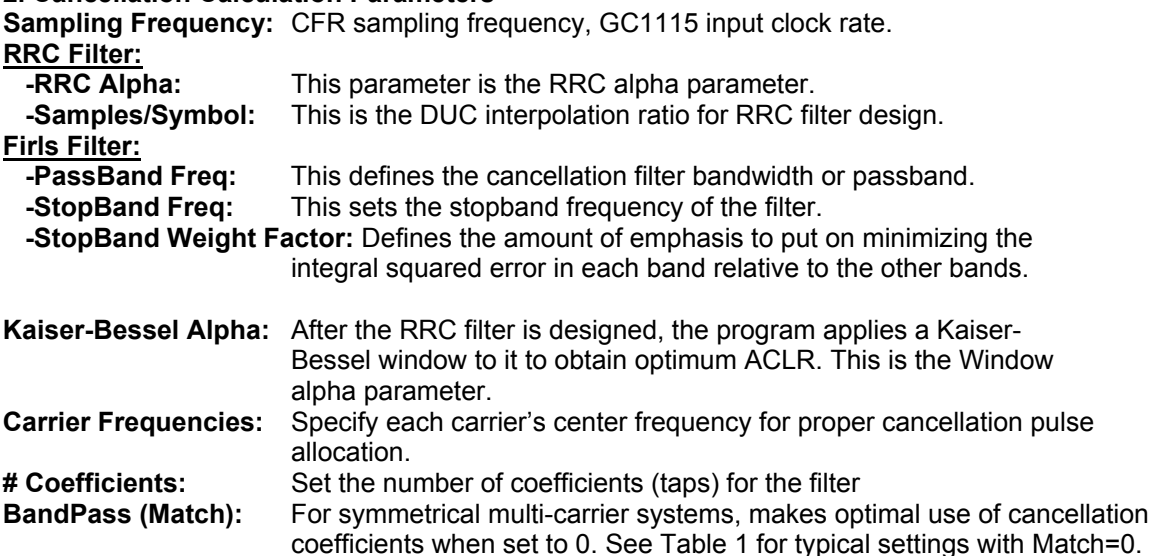

#### **Table 1. WCDMA cases with Fs=61.44MSPS.**

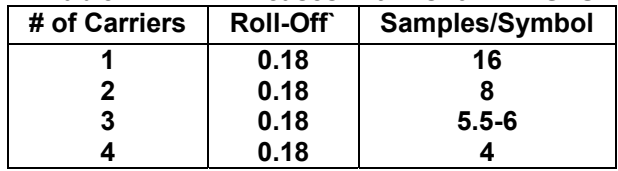

#### **3. IO process parameters**

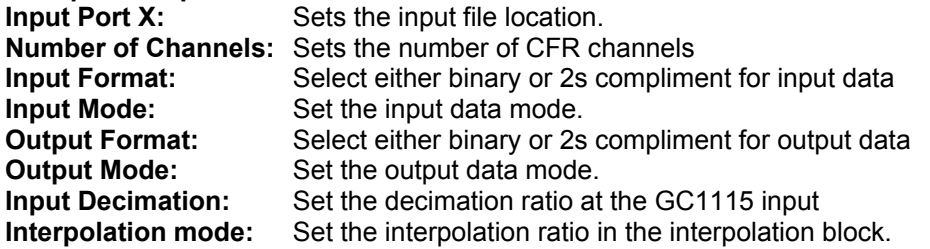

#### **4. TDD Parameters**

**TDD 0 Detection Cnt:** Number of consecutive points detected below the TDD Threshold

 Magnitude that are to be omitted from PAR calculations (Section 5.1). **TDD Threshold Magnitude:** This threshold defines the magnitude of the signal when it is to be removed from PAR calculations (Section 5.1).

The default settings for the "Target PAR", "Sampling Frequency", filter parameters, etc. are correct for this example; all of these settings are explained in the data sheet. In the "Input Port A" box, click on the '…' button and choose the "TM1\_16x\_2FA\_2C.gcin" file from the "..\My GC Studio Projects\GC1115\" directory, this file was generated by Agilent ADS software. The test signal is an asymmetric; as such, the carrier locations must be specified to be 2.5MHz and - 7.5MHz, this is illustrated in Figure 3-3.

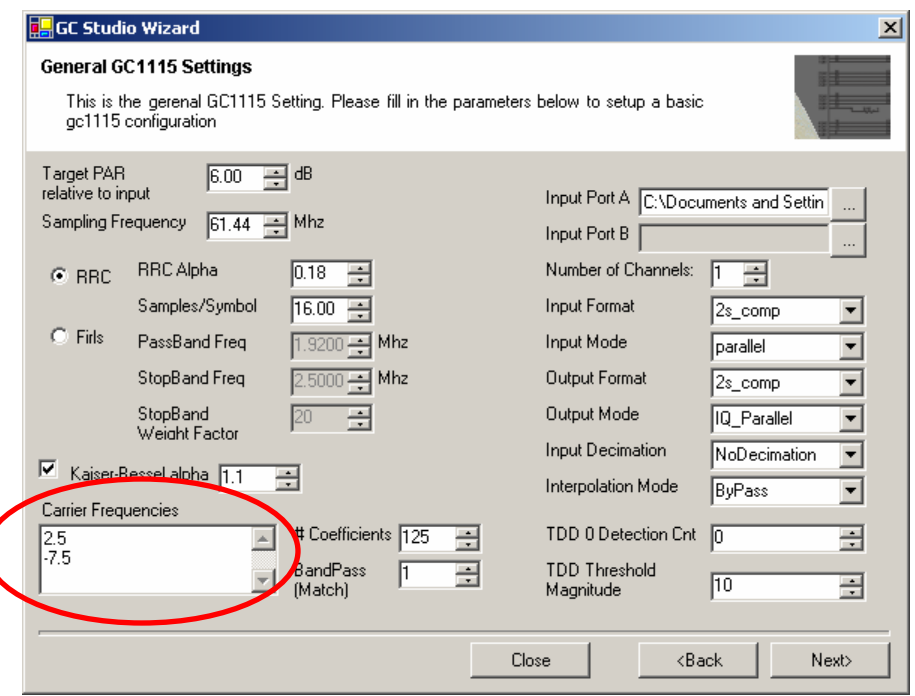

**Figure 3-3. General GC1115 Settings Window.**

Click "Next" to continue setting up the experiment. Normally this will take 1-2 seconds before the following window shows up. The program is loading the input data and the delay is dependent on the input data size. Based on the variables that were defined in the "General GC1115 Settings" window, the program will calculate cancellation coefficients, detection and gain threshold, I/O register values, etc. Most of the common settings for the GC1115 can be controlled from this window, thus allowing the user to create projects from a higher abstraction level.

The following screen invites the user to include a "Project Description." For this project, a suggested project description is shown below:

**UMTS 2 Carrier 16x CFR with one gap and an asymmetric configuration.** 

**This project shows the effect of CFR on a UMTS two carrier signal. The net effect is that the CCDF Plots Graph shows that the output has been limited to basically a 6dB PAR. This type of experiment is the most stringent on GC1115 ACLR performance.** 

The final screen shows that the GC1115 experiment has been created. Click Finish to go to the GC1115 block diagram.

Double-clicking on the large "GC1115" block will zoom into another level of abstraction in the device, presenting the main block diagram for the GC1115. The project can be executed as was previously illustrated in Figure 2-4. The "Status" window at the bottom portion of GC-Studio indicates the progress of the experiment, as shown in Figure 3-4. When the "Capture loop has terminated" statement appears, data is ready for plotting and analysis.

![](_page_19_Picture_78.jpeg)

**Figure 3-4. GC-Studio Status Window.**

# **3.1 Using GC-Studio for Data Plotting and Analysis**

This plotting tutorial quickly shows the user how to do spectral and CCDF plots using input and output data from the GC1115. The data collected during the previous experiment is used for the plotting examples described in this section. The ability to export output data is also explained in this section.

## **3.1.1 GC1115 Spectral Performance**

To create a plot using GC-Studio first click on the "New Graph" button illustrated in Figure 4-5.

![](_page_20_Picture_4.jpeg)

**Figure 3-5. GC-Studio Control Panel.**

A new "GC Studio Graph" window will open. From the "Plot Type", select "Spectral Magnitude" as shown in Figure 3-6 and check the "Logarithmic" box. Click the "Add New Data Source" button, this will allow the user to select the source waveform that is to be analyzed. First, select "Input Port A" and click "OK"; the spectrum of the input data is now added to the graphing window. Click on the "Add New Data Source" button a second time to add the "Output Port A" waveform to the existing plot. The previous steps are illustrated in Figure 3-7.

![](_page_20_Picture_71.jpeg)

**Figure 3-6. GC-Studio Graph Type Selection.** 

![](_page_20_Picture_72.jpeg)

**Figure 3-7. GC-Studio Graph and Source Selection Controls.** 

## **3.1.2 GC1115 CCDF Performance**

To create a second plot using GC-Studio first click on the "New Graph" button as explained in Section 3.2.1. A new "GC Studio Graph" window will open. From the "Plot Type", select "CCDF" as shown in Figure 3-8. Select the Input and Output data sets using the "Add New Data Source" button, described in the previous section.

![](_page_21_Figure_2.jpeg)

**Figure 3-8. GC-Studio Graph Type Selection.** 

The graphed results from the previous two sections are attached below in Figure 3-9; for more graphing options please consult the GC-Studio Users Guide.

![](_page_21_Figure_5.jpeg)

**Figure 3-9. GC-Studio Spectral and CCDF Graph of Results.** 

# **3.1.3 Exporting Output Data for Post-Processing**

It may be desirable to store the output file from the GC1115 for post-processing and signal analysis. GC-Studio allows the user to output complex data in two-column format. To setup an output file, simply double-click on the GC1115 block diagram in GC-Studio to see the next level of hierarchy of the device. Then select the green file to the right of the diagram as illustrated in Figure 3-10. The "Output Port A" options will then be listed in the right pane of GC-Studio.

![](_page_22_Picture_43.jpeg)

**Figure 3-10. GC-Studio Output File Control.** 

Now select the "Save To File" option, the user must now enter a file location and name to collect the output data; this is shown in Figure 3-11. The standard text-format data is updated every time the experiment is executed with a default ".gcout" extension, the new data will overwrite the old.

![](_page_22_Picture_44.jpeg)

**Figure 3-11. GC-Studio Output File Specification.** 

# **4. Using GC-Studio with TDD Data (WiMAX)**

With the growing popularity of time-division duplexing (TDD) standards such as TD-SCDMA, WiMAX and WiBRO, Tx/Rx sensitive software tools are required. In this section, we will demonstrate a simple WiMAX experiment and will show the user how to use the new TDD tools. First, open the default WiMAX project from the GC1115 directory using the instructions provided in Section 2.1; the project name is "WiMax\_1Carrier\_8dB\_10x\_digital.gcproj." This project reduces the PAR of a single 10MHz WiMAX carrier down to 8dB; the system design constraints for WiMAX are such that the 8dB target is reasonable while maintaining EVM specifications. Figure 4-1 indicates the default settings for the factory WiMAX project.

![](_page_23_Picture_69.jpeg)

**Figure 4-1. General GC1115 Settings** 

For TDD type data, the PAR of the complete signal, will be greater than if only the Tx (downlink) is considered. The Rx (uplink) segment of the signal does not contain any data and should be removed from calculations. The CMD1115 window sets the PDC gain and detection thresholds based on the value entered in "Target PAR relative to input". For the case illustrated in Figure 4- 1, all **10** consecutive values **<= 7000** are ignored from calculations where 7000 corresponds to the threshold defined by: real<sup>2</sup> + imaginary<sup>2</sup>. The TDD parameters should not affect typical 3GPP modulation schemes as these use individual Tx/Rx frequency allocations.

# **4.1 Using the Stream Cropping Tool (WiMAX)**

The WiMAX experiment is fully loaded and ready to run, execute the experiment as was demonstrated in Section 2.1. The following plot should be available at the completion of the experiment, this figure illustrates the timed input and output data.

![](_page_24_Figure_2.jpeg)

**Figure 4-2. GC1115 Input and Output Time Data** 

The CCDF is also shown below as Figure 4-3, it appears from this figure that the input PAR is 12.3dB while the output PAR is approximately 9.8dB. These numbers do not account for the uplink data, it can be observed from Figure 4-2 that approximately half of the data points should be removed from our analysis. Therefore the average of the signal is likely off by nearly half or 3dB. To see this effect, we now present the "Stream Cropping Tool" to give more accurate feedback when looking at TDD data.

![](_page_24_Figure_5.jpeg)

**Figure 4-3. CCDF of Input and Output Data without Cropping** 

First, we must open the "Stream Cropping Tool" from the "Tools" pull-down menu, as indicated in Figure 4-4.

![](_page_25_Picture_1.jpeg)

**Figure 4-4. Stream Cropping Tool from the GC-Studio Control Panel.** 

Place the mouse pointer over the "Input Port A" data set and select the entire downlink data set. You must click-and-hold at one end of the data set, and then drag the pointer across the window to highlight the entirety of the desired signal, as shown in Figure 4-5. Once you release the mouse button, the window should zoom in on the selected data. Click once on the "Crop To Zoom" button, the tool should now only include the data that was previously selected. Change the "Stream" from "Input Port A" to "Output Port A" and repeat the steps above to zoom in on the correct data, as shown in Figures 4-5 and 4-6.

![](_page_25_Figure_4.jpeg)

**Figure 4-5. Using the Stream Cropping Tool to Select the Data.** 

![](_page_25_Figure_6.jpeg)

**Figure 4-6. Output Port A and the Stream Cropping Tool.** 

Now close the "Stream Cropping Tool" window and re-open the previous CCDF plot. The new plot should clearly reflect the removal of the Rx (uplink data) from the CCDF calculations; this plot is shown in Figure 4-7. The input and output data now show a PAR of 10.5dB and 8dB, respectively.

![](_page_26_Figure_1.jpeg)

**Figure 4-7. CCDF of Input and Output Data with Cropping.** 

The spectral performance of the cropped input and output data are also included in Figure 4-8.

![](_page_26_Figure_4.jpeg)

**Figure 4-8. Spectral Performance of Input and Output Data with Cropping.** 

To undo the effects of the "Stream Cropping Tool", open the tool again from the "Tools" pull-down and select the "Uncrop All" button.

# **4.2 WiMAX Experiment with DAC5687 and VSA89600 Demodulation**

For this experiment, the DAC5687 is configured in 4x interpolation mode. The register settings for the DAC are stored in the "..\WiMax\_1Carrier\_8dB\_10x" project directory as "wimax.reg5687". Select "Open Project" from the File Menu, to be presented with a dialog that will allow you to select where the factory project is located. Select GC1115 from the "My GC Studio Projects" directory. Now select the "WiMax 1Carrier\_8dB\_10x" directory, from this directory select and load the "WiMax\_1Carrier\_8dB\_10x\_DAC.gcproj" project.

When the project is executed the screenshot shown in Figure 4-9 should be observed from Agilent's VSA89600 demodulation software tool. The figure shows the PAR of the signal is reduced to 8dB and the EVM is 1.35%, the EVM performance can be improved through further degradation of the spectral performance. The user is encouraged to experiment with the cancellation parameters to maximize PAR reduction while maintaining system requirements.

![](_page_27_Figure_3.jpeg)

**Figure 4-9. WiMax Signal at DAC5687 Output with VSA89600 Demodulation Software.** 

The user has the ability to turn off the cancellation in real-time to see the effects of CFR on the signal integrity. First, from the "Tools" pull-down menu of the GC-Studio Control Panel, select the "Script Editor", as shown in Figure 4-10.

![](_page_28_Picture_0.jpeg)

**Figure 4-10. Script Editor Tool from the GC-Studio Control Panel.** 

The script editor allows the user to directly "ping" register values from the GC1115. The user may read or write a value to a specific register. To write to a register, the command is simply WriteDevice(register, value), where register and value are in **decimal** format. The ReadDevice(Register) command allows the user to read a register value from the device. For this experiment, register 0x3 controls the peak detection and cancellation stages; the command "WriteDevice(3,16)" will write the hexadecimal value of 0x10 to the register. Type in this command and click "Run!" to execute the command. From the data sheet, the user can observe that this register write will by-pass the PDC stages however, the interpolation remains ON. Interpolation is required to maintain the correct data rates. Figure 4-11 illustrates the WiMax signal performance with the GC1115 in a by-pass mode, the figure shows an input PAR of 9.2dB at  $10^{-2}$ % and an EVM of 0.32%.

![](_page_28_Figure_3.jpeg)

**Figure 4-11. WiMax Signal at DAC5687 Output with VSA89600 Demodulation Software (GC1115 in by-pass mode).** 

# **Appendix A- Frequency Dependant Skew Adjustments**

As with most typical digital devices, the data stream between devices must be properly timed. This is typically done by adjusting the clock/signal skew between devices. In this case, the timing between the GC101 to GC1115 and GC1115 back to the GC101 must be adjusted. This section describes typical skew settings based on the clock rate of the experiment for GC101 and GC1115 operating with the DAC5687 EVM. The most common symptom of bad or inaccurate skew setting is unexpected spectral regrowth either at the GC1115 output or looking at the DAC output with a spectrum analyzer.

| <b>Clock</b><br><b>Frequency</b> | GC101+GC1115 w/<br><b>On-Board Reference</b> | GC101+GC1115 w/<br>DAC5687 EVM |
|----------------------------------|----------------------------------------------|--------------------------------|
| 60MHz                            | $4,4,2,2$ / $(4)3,4,4,4$                     | $4,4,2,2$ / $(4)3,4,4,4$       |
| 80MHz                            | $4,4,2,2$ / $4,4,4,4$                        | $4,4,2,2$ / $4,4,4,4$          |
| 100MHz                           | 3,4,4,4/3,4,4,4                              | 3,4,4,4/3,4,4,4                |
| 120MHz                           | $3,4,4,4$ / $3,4,4,4$                        | $3,4,4,4$ / $3,4,4,4$          |

**Table 2. Frequency Dependant Skew Adjustment Values.**